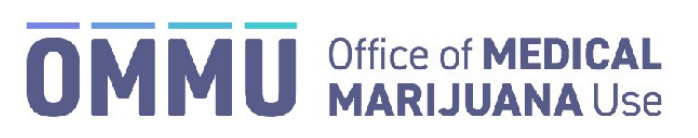

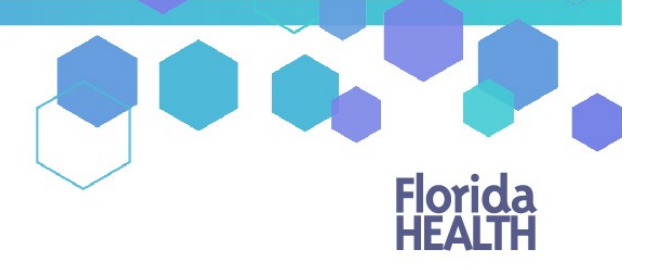

Florida's Official Source for Responsible Use.

## Understanding the Registry Create a New Caregiver – Seasonal Residents

Caregivers can be added to the Medical Marijuana Use Registry to a patient's profile, even if that caregiver is already an existing patient in the Registry. On the occasion that your patient and their caregiver share a single email address, the email address should **only** be added to the caregiver's profile.

**Step 1:** Log into the Medical Marijuana Use Registry [https://mmuregistry.flhealth.gov/.](https://mmuregistry.flhealth.gov/)

*If you do not remember your password, you may reset it yourself by selectin[g Forgot Password](https://mmuregistry.flhealth.gov/Public/ForgotPassword) on the Login page. For step-by-step instructions to reset your password, see ou[r Resetting My Password](https://knowthefactsmmj.com/wp-content/uploads/_documents/Instructional_Guides/QP/Reset-Password.pdf) guide on our Know the Facts MMJ page [\(https://knowthefactsmmj.com/registry/#instructional-guides\)](https://knowthefactsmmj.com/registry/#instructional-guides).*

**Step 2**: Navigate to the "Patient Management" menu option at the top of the page and click on "My Patients."

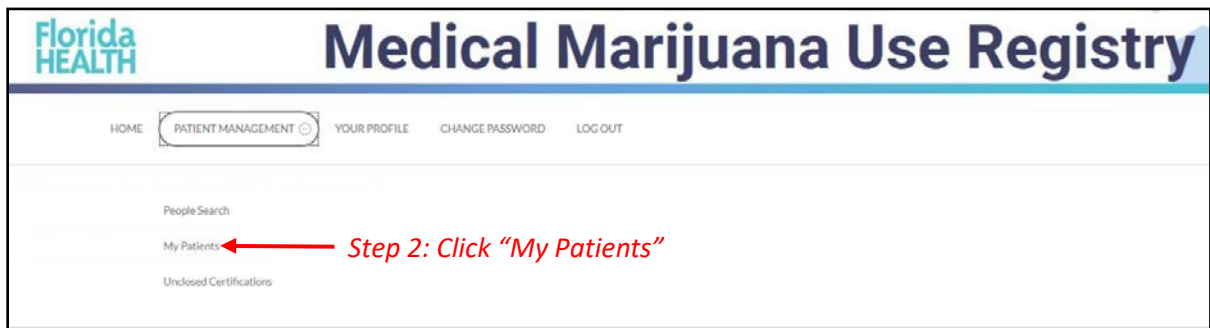

**Step 3:** Select the patient who will have the caregiver.

**Step 4**: Click "Edit Demographics."

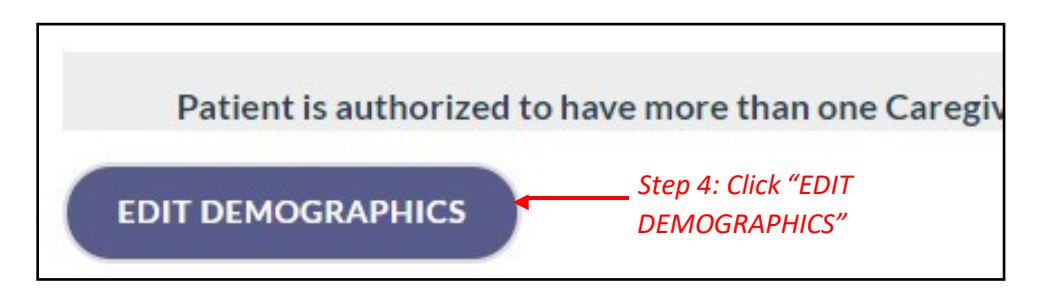

**Step 5:** Next to "Add Caregiver," click "Add New."

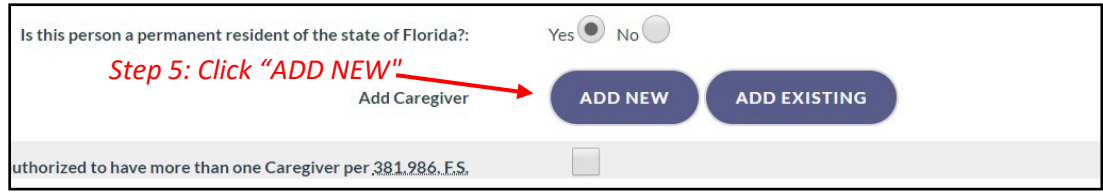

**Step 6:** Respond "Yes" or "No" to whether the caregiver is a qualified ordering physician or employed by/has economic interest in a medical marijuana treatment center or marijuana testing laboratory.

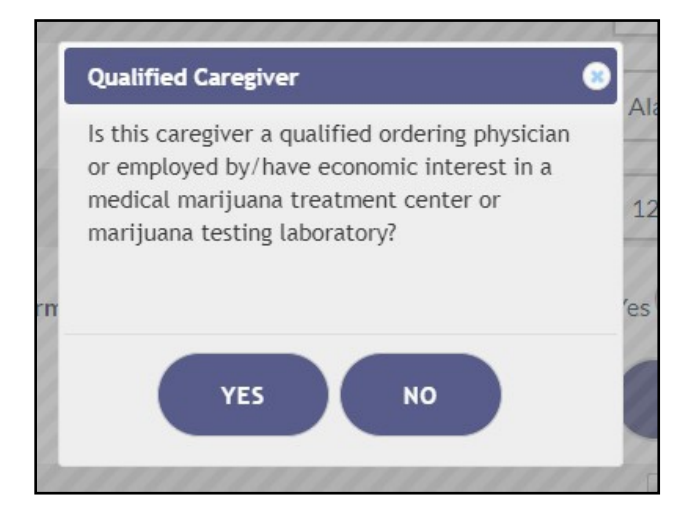

**Step 7a:** Select "Yes" if the caregiver has a Social Security Number (SSN).

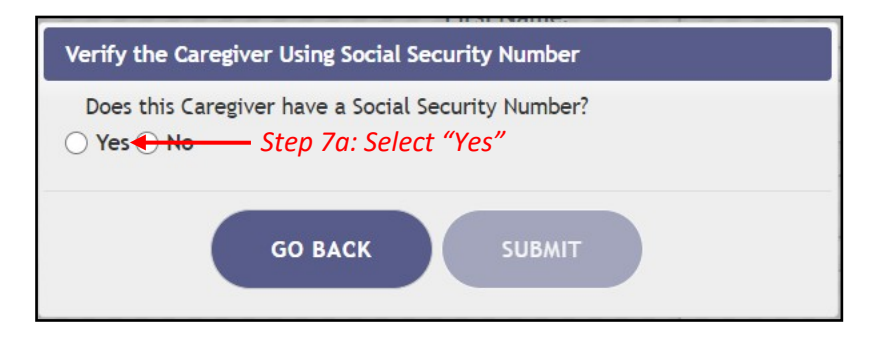

**Step 7b:** Enter the caregiver's SSN. Do **not** include dashes or spaces.

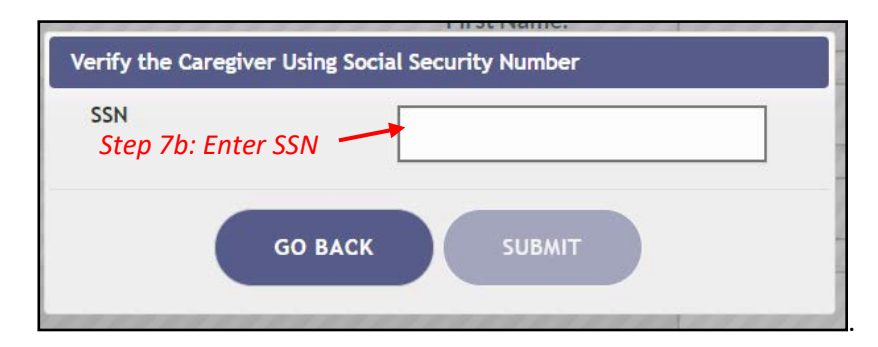

**Step 8:** Select "No" if the caregiver does not have a Florida Driver's License or Florida State Identification (ID) Card.

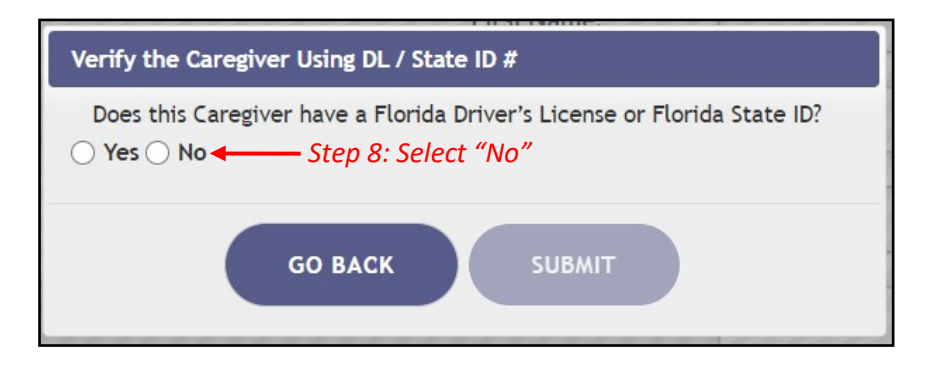

**Step 9:** Enter the caregiver's date of birth (DOB).

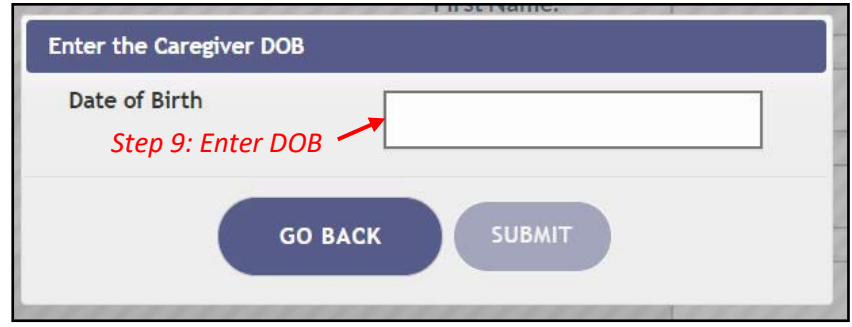

**Step 10:** Click "Supply Manually" to manually enter the patient's information.

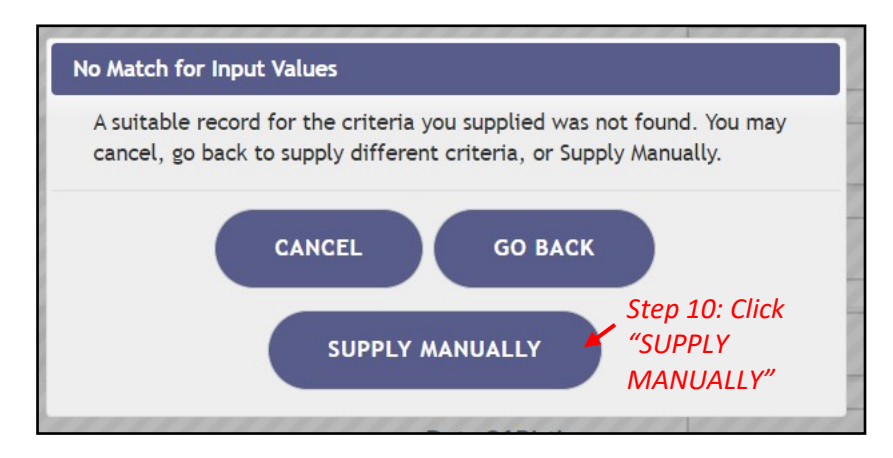

## **Step 11\*:** Enter all of the caregiver's information.

*\*Be accurate while entering the caregiver's information. A misspelled name, incorrect DOB, SSN, email, or address will delay the caregiver's ability to obtain products, an OMMU ID Card, or possibly cause an issue should they encounter law enforcement while in legal possession of products.*

Step 12: Click "Save."

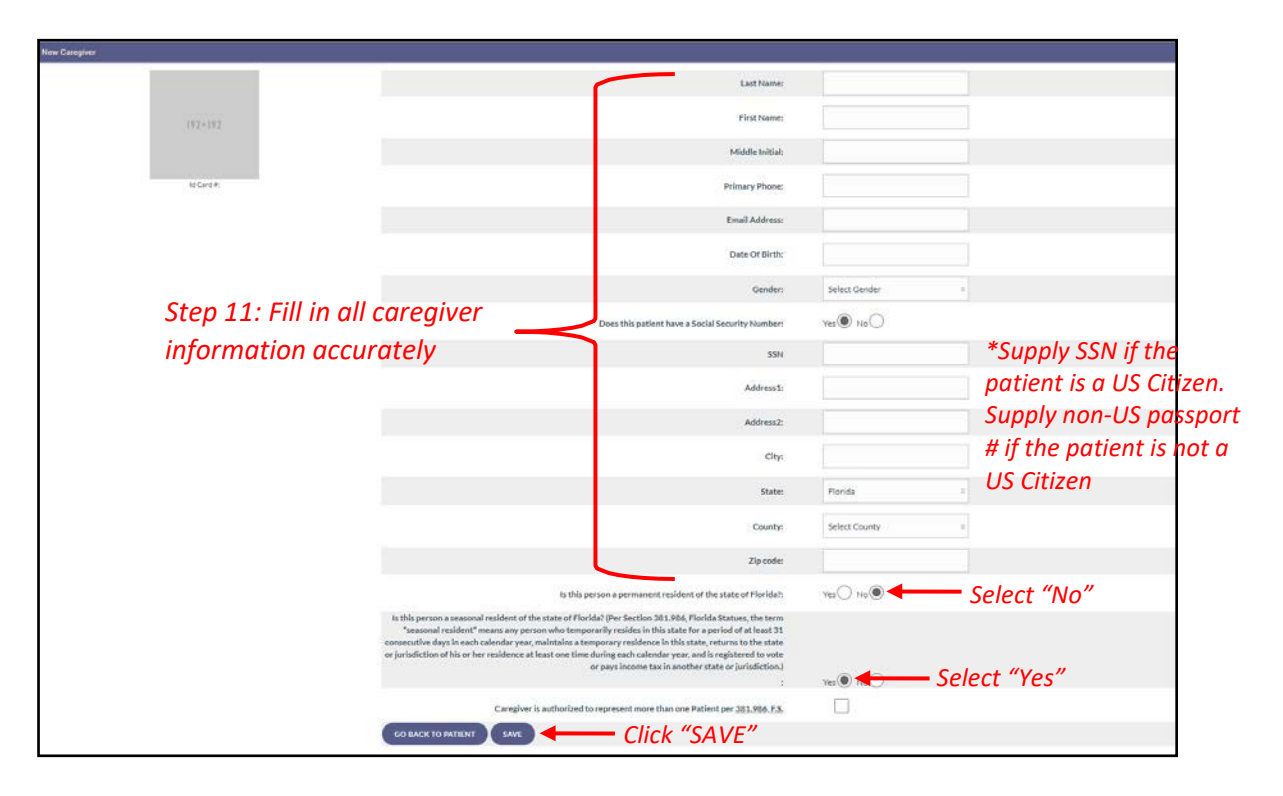

**Step 13:** Confirm the caregiver's information has been entered correctly.

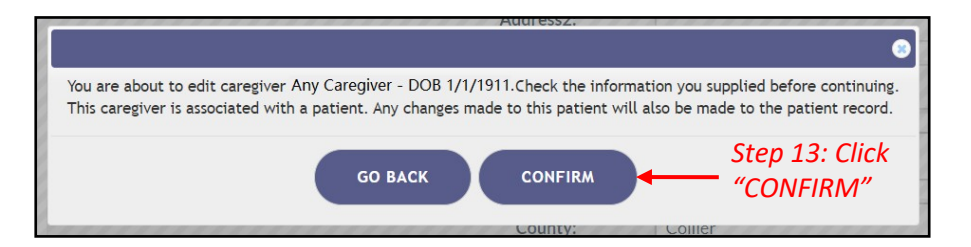

**Step 14:** Ensure the confirmation message indicates the caregiver was successfully added.

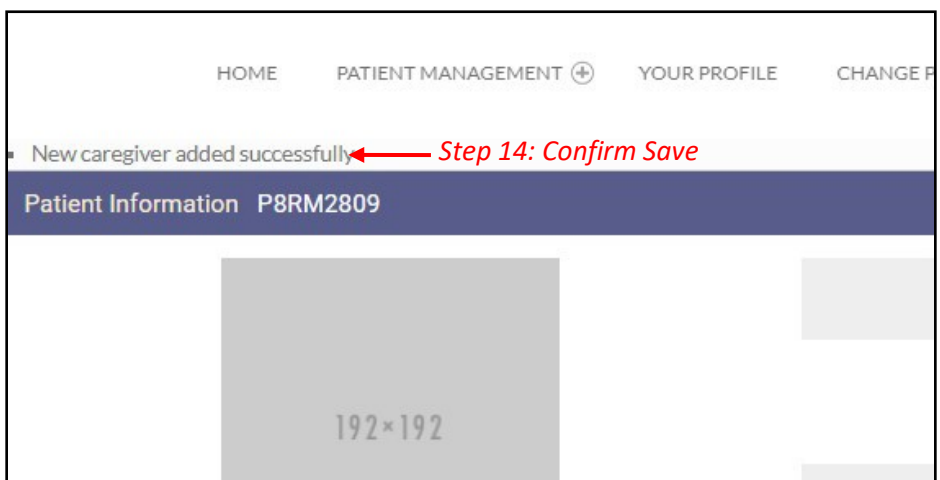

**Important note:** *If the caregiver is an existing patient, the caregiver profile and the caregiver's patient profile will be automatically linked. This means that when the caregiver logs into the Medical Marijuana Use Registry, he/she will need to take the mandated Caregiver Quiz. The caregiver will have access to their patient profile/application, their caregiver profile/application, and the profile/application for whom they are a caregiver.*

> For additional information, visit **KnowTheFactsMMJ.com**